Dezember 2017

# QIAsymphony® SP Protokollblatt

Protokoll: PC2500\_HC2\_V1\_DSP

Das vorliegende Dokument ist das *QIAsymphony SP Protokollblatt*, R2, zum PC2500\_HC2\_V1\_DSP Protokoll für den QIAsymphony DSP HPV Media Kit, Version 1.

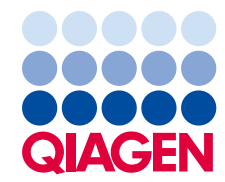

#### Allgemeine Informationen

Der QIAsymphony DSP HPV Media Kit ist für den in-vitro-diagnostischen Gebrauch vorgesehen.

Dieses Protokoll wurde für die automatisierte Probenextraktion mithilfe des QIAsymphony DSP HPV Media Kits im QIAsymphony SP entwickelt. Als Aus-gangs¬material werden dabei zervikale Abstrichproben, die in PreservCyt® Lösung aufge¬nommen wurden bzw. gelagert sind, verwendet. Die nach Verarbeitung mit diesem Protokoll erhaltenen Probenextrakte können direkt für die Testung mit dem *digene*® HC2 High-Risk HPV DNA Test im Rapid Capture® System (RCS) eingesetzt werden.

Wichtig: Lesen Sie sich die Anweisungen in der QIAsymphony DSP HPV Media Kit Gebrauchsanweisung (Handbuch) (*QIAsymphony DSP HPV Media Kit Instructions For Use (Handbook)*)und in der Gebrauchsanweisung zum *digene* HC2 High-Risk HPV DNA Test durch, bevor Sie dieses Protokoll verwenden.

## Übersicht

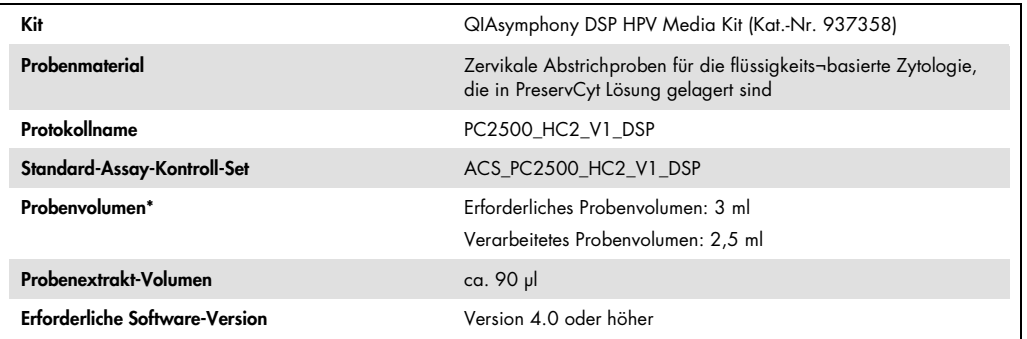

\* Der QIAsymphony SP saugt 2,5 ml Probe vom Boden des Probenröhrchens an. Für die Probenextraktion einer als "valid" (gültig) gekennzeichneten Probe ist ein Ausgangs-Probenvolumen von mindestens 3 ml erfor¬derlich. Auch Proben mit weniger als 3 ml Volumen, jedoch mindestens 1,6 ml, werden verarbeitet; die Proben werden dann jedoch als "unclear" (unklar) gekennzeichnet. Proben mit einem Volumen von weniger als 1,6 ml erhalten die Kennzeichnung "invalid" (ungültig). Proben mit der Kennzeichnung "unclear" oder "invalid" sind für den *digene* HC2 High-Risk HPV DNA Test nicht akzeptabel.

## Vom Anwender bereitzustellende Ausrüstung und Reagenzien

Tragen Sie beim Umgang mit Chemikalien immer einen Laborkittel, Schutzhand¬schuhe und eine Schutzbrille. Weitere Informationen können Sie den entspre¬chenden Sicherheits-Datenblättern (Safety Data Sheets, SDSs) entnehmen, die Sie vom jeweiligen Hersteller beziehen können.

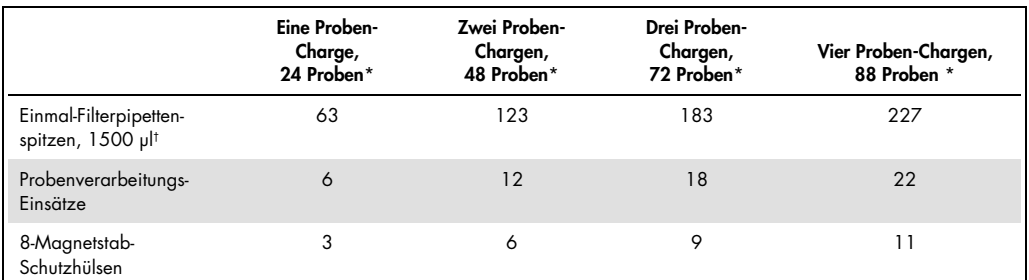

## <span id="page-2-0"></span>Für QIAsymphony SP benötigte Kunststoff-Verbrauchsartikel

Bei Durchführung von mehr als einem Inventar-Scan werden zusätzliche Einmal-Filterpipettenspitzen benötigt. Bei Verarbeitung von weniger als 24 Proben pro Charge verringert sich die Anzahl der pro Lauf benötigten Einmal-Filterpipettenspitzen entsprechend.

† Bei der Anzahl der benötigten Filter-Pipettenspitzen sind die Spitzen für einen Inventar-Scan pro Reagenzien¬kartusche (RC) berücksichtigt.

Hinweis: Die angegebene Anzahl Filter-Pipettenspitzen kann, in Abhängigkeit von den Einstellungen, von der im Touchscreen-Display angezeigten Anzahl ab-weichen. QIAGEN empfiehlt, die maximal mögliche Anzahl Pipettenspitzen zu laden.

## Zusätzlich erforderliche Materialien

Weitere Informationen zu folgenden Materialien können Sie der QIAsymphony DSP HPV Media Kit Gebrauchsanweisung (Handbuch) (*QIAsymphony DSP HPV Media Kit Instructions For Use (Handbook)*) entnehmen:

- 14 ml, 17 x 100 mm polystyrene round-bottom tubes (14-ml-Rundboden-Röhrchen, 17 x 100 mm, aus Polystyrol) (Fa. Becton Dickinson, Kat.-Nr. 352051).
- Hybridization Microplates (Hybridisierungs-Mikrotestplatten) (QIAGEN Kat.-Nr. 6000-1203)
- Microplate Lids (Deckel für Mikrotestplatten) (QIAGEN Kat.-Nr. 6000-5001)
- Tip Disposal Bags (Pipettenspitzen-Abfallbeutel) (QIAGEN Kat.-Nr. 9013395)
- Cooling Adapter, MTP, RB, Qsym (QIAsymphony Kühladapter für Rundboden-Miktrotestplatten) (QIAGEN Kat.-Nr. 9018085)
- Laborschüttler (Vortex)

# Handhabung und Lagerung der Proben

Die Abstrichproben sollten gemäß den Herstellerangaben für das jeweilige Medium gelagert werden.

Nach der Entnahme können die Abstrichproben in PreservCyt Lösung bis zu drei Monate vor der Probenaufbereitung für den *digene* HC2 High-Risk HPV DNA Test bei 2–30 °C gelagert werden. In PreservCyt Lösung befindliche Abstrichproben dürfen nicht eingefroren werden.

# Durchführung

Wichtige Hinweise vor Beginn

- Weitere Bedienungsanweisungen und Hinweise finden Sie in den Handbüchern zum QIAsymphony SP.
- Verwenden Sie ein Probenröhrchen nicht mehr als einmal, auch wenn es ausreichend Probenvolumen für mehrere Probenverarbeitungen enthält. Verwerfen Sie das im Probenröhrchen verbliebene restliche Probenvolumen; bewahren Sie die Probenreste nicht auf. Die Zellen der Abstrichproben sedimentieren recht schnell in den zytologischen Flüssigmedien. Der QIAsymphony SP saugt von den 3 ml des Ausgangsvolumens der Abstrich¬probe 2,5 ml der angereicherten Zellfraktion vom Boden der Röhrchen an.
- Die erste Spalte der Hybridisierungs-Mikrotestplatte im QIAsymphony SP muss für die Kalibratoren und Qualitätskontrollen, die mit dem *digene* HC2 High-Risk HPV DNA Test geliefert werden, freigehalten werden.
- Verwenden Sie in der QIAsymphony SP Software keine Plattenkennung, die bereits in der *digene* HC2 System Software zugewiesen wurde. Falls die Plattenkennung bereits in der *digene* HC2 System Software existiert, wird die *digene* HC2 System Software den Benutzer zur Eingabe einer neuen Kennung oder dazu auffordern, den Import der Platten-Belegungsdaten ("Plate Map Import") abzubrechen.
- Geben Sie keine Plattenkennung ein, die länger als 20 Zeichen ist, bzw. keine Probenkennung, die länger als 30 Zeichen ist. Falls eine der Eingaben länger ist als die angegebene Höchstzahl an Zeichen, wird die *digene* HC2 Systemsoftware während des Imports der Platten-Belegungsdaten dazu auffordern, eine neue Kennung einzugeben oder den Import abzubrechen.
- Halten Sie bei der Eingabe der Proben- oder Plattenkennung die folgenden Anforderungen ein, um Kompatibilität mit der *digene* HC2 Systemsoftware sicherzustellen:
	- Verwenden Sie kein Leerzeichen vor oder nach der Kennung ("ID").
	- O Verwendung Sie nicht groß- und kleingeschriebene Zeichen, um zwei Kennungen zu unterscheiden.
	- Verwenden Sie bei der Eingabe einer Kennung nur alphanumerische Zeichen, den Bindestrich und das Leerzeichen
- Falls die Testung einer Abstrichprobe im Rahmen eines Wiederholungs-prüfungs-Algorithmus erfolgt, muss die Probenkennung exakt mit der Kennung der ursprünglich getesteten Probe übereinstimmen. Falls die Probenkennung nicht exakt übereinstimmt, wird die *digene* HC2 System Software beim Import der Plattenbelegung/-Definition die Probenkennung aus der Liste der nicht zugewiesenen Proben nicht korrekt zuweisen.
- Bei Zuweisung einer in der *digene* HC2 System Software definierten Quali¬tätskontroll-Kennung als eine Probenkennung in der QIAsymphony SP Software werden die Kennzeichnung der Probe (beispielsweise als "valid", "unclear" oder "invalid") sowie alle Kom¬men-tare aus dem QIAsymphony SP beim Import der Platten-Belegung/ Definition nicht übertragen. Die bei der Probenverarbeitung durch den QIAsymphony SP zugewiesenen Kennzeichnungen (Flags) und Kommentare müssen dann manuell in der *digene* HC2 System Software eingegeben werden.
- Wenn die "Eluate"-Schublade geöffnet wird, während eine Proben-Charge verarbeitet wird (z. B. falls die Hybridisierungs-Mikrotestplatte mit den darin befindlichen Probenextrakten entnommen wird), wird der Lauf unterbrochen und es muss ein Inventar-Scan der "Eluate"-Schublade durchgeführt werden. Stellen Sie sicher, dass der Inventar-Scan der "Eluate"-Schublade beendet wird; erst danach kann das Protokoll fortgesetzt werden.

## Bestücken der Schubladen des QIAsymphony SP

- 1. Schließen Sie alle Schubladen und die Gerätehaube.
- 2. Schalten Sie den QIAsymphony SP ein und warten Sie, bis die Initiali-sierungsprozedur beendet ist.

Hinweis: Der Netzschalter befindet sich unten links auf der Vorderseite des QIAsymphony SP.

- 3. Loggen Sie sich in der Geräte-Software ein.
- 4. Bereiten Sie gemäß der folgenden Tabelle die "Waste"-Schublade (Abfall) vor.

Stellen Sie sicher, dass die Deckel entfernt sind, bevor Sie die leeren Ver-brauchsartikel-Container ("Unit Boxes") in die "Waste"-Schublade stellen. Falls Sie Container für 8-Magnetstab-Schutzhülsen verwenden, um ver-brauchte Probenverarbeitungs-Einsätze und 8- Magnetstab-Schutzhülsen aufzu¬nehmen, vergewissern Sie sich, dass die Abstandshalter aus den Containern entfernt sind.

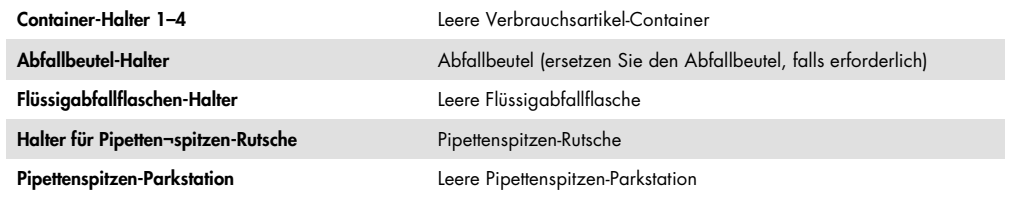

- 5. Führen Sie einen Inventar-Scan der "Waste"-Schublade, einschließlich Pipettenspitzen-Rutsche und Flüssigabfallflasche, durch.
- 6. Bestücken Sie gemäß der folgenden Tabelle die "Reagents and Consumables"-Schublade (Reagenzien und Verbrauchsartikel) mit der/den erforderlichen Reagenzienkartusche(n) (RC) und Verbrauchsartikeln.

Weitere Informationen, welche Mengen an Verbrauchsartikeln zugeführt werden müssen, finden Sie im Abschnitt ["Für QIAsymphony SP benötigte Kunststoff-Verbrauchsartikel"](#page-2-0) auf Seite [3.](#page-2-0)

#### Wichtig:

- Füllen Sie Tip-Racks oder Verbrauchsartikel-Container nicht mit übrig-gebliebenen Verbrauchsartikeln wieder auf. Der QIAsymphony SP kann teilweise geleerte Tip-Racks und Verbrauchsartikel-Container verwenden.
- Achten Sie darauf, dass Sie die in die Geräte-Schublade gestellten Einmal-Filterpipettenspitzen nicht berühren, um eine Kontamination zu vermeiden.

Falls Sie neue Probenverarbeitungs-Einsätze oder 8-Magnetstab-Schutz-hülsen verwenden, dann halten Sie beim Drehen des Halters der Ver-brauchsartikel-Container eine Hand über die Öffnung und schieben Sie die Materialien in den Container-Haltern nach oben und unten, um sich zu vergewissern, dass die Materialien ordnungsgemäß bündig in den Container-Haltern sitzen.

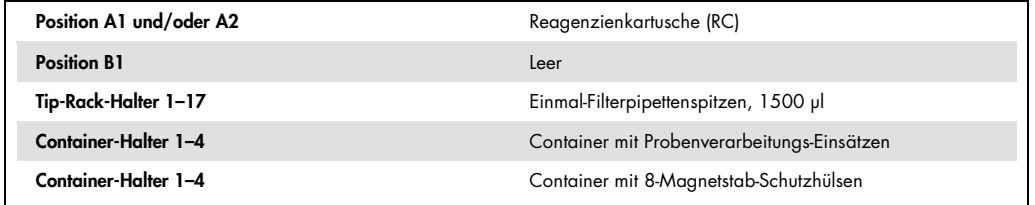

7. Führen Sie einen Inventar-Scan der "Reagents and Consumables"-Schublade durch.

Hinweise:

- Starten Sie nach der Verarbeitung von 88 Abstrichproben einen neuen Scan der Reagenzienkartusche (RC).
- Vermeiden Sie das Scannen der Reagenzienkartusche (RC) nach kurzen Zeitintervallen (z. B. nach zusätzlichem Laden von Verbrauchsartikeln oder nach einem Lauf, bei dem nur eine Charge mit 24 Proben verarbeitet wurde)..

Bestücken der "Eluate"-Schublade

- 1. Setzen Sie die Hybridisierungs-Mikrotestplatte so in den QIAsymphony Kühladapter ("Cooling Adapter, MTP, RB, Qsym"), dass sich Well A1 der Mikrotestplatte in der mit "A1" beschrifteten Ecke des Adapters befindet.
- 2. Öffnen Sie die "Eluate"-Schublade.

Der "Eluate Drawer / Elution Slot"-Bildschirm (Eluat-Schublade / Elutions-Stellplatz) wird eingeblendet.

3. Verwenden Sie den Barcode-Handscanner, um Stellplatz 1 auszuwählen. Drücken Sie alternativ auf die entsprechende Stellplatz-Schaltfläche im Touchscreen.

Der "Eluate Drawer / Elution Slot / Change Rack 1"-Bildschirm (Eluat-Schublade / Elutions-Stellplatz / Rack 1 wechseln) erscheint.

4. Lesen Sie mit dem Barcode-Scanner die Rack-Kennung ein. Alternativ können Sie auf die Schaltfläche "Rack ID" drücken und die Rack-Kennung mithilfe der im Touchscreen eingeblendeten Tastatur eingeben.

Die eingegebene Elutions-Rack-Kennung wird angezeigt.

5. Stellen Sie die Hybridisierungs-Mikrotestplatte zusammen mit dem Adapter auf Stellplatz 1 (die Kühlposition) in die "Eluate"-Schublade. Vergewissern Sie sich, dass die Hybridisierungs-Mikrotestplatte so eingesetzt ist, dass sich das Well A1 der Mikrotestplatte oben links befindet.

Wichtig: Die Hybridisierungs-Mikrotestplatte muss (zusammen mit dem Adapter) mit dem Well A1 der Mikrotestplatte in der oberen linken Ecke orientiert sein, um eine ordnungsgemäße Weiterverarbeitung mit dem *digene* HC2 High-Risk HPV DNA Test durch das RCS zu gewährleisten.

6. Drücken Sie in der "Available rack types:"-Drop-down-Liste (Verfügbare Rack-Typen) auf die "Micro Plate"-Schaltfläche.

Eine Liste der verfügbaren Mikrotestplatten wird angezeigt.

7. Drücken Sie auf die Schaltfläche "QIA#6000-1203 \*MTP96 RB" in der Liste der verfügbaren Mikrotestplatten.

Die "Reserved Columns"-Option ("Reservierte Spalten") wird verfügbar, nachdem ein Rack-Typ ausgewählt wurde. Die erste Spalte (von links) der Hybridisierungs-Mikrotestplatte muss freigehalten werden.

- 8. Verwenden Sie die "+"- und "-"-Schaltfläche, um die erste Spalte ("1") der Hybridisierungs-Mikrotestplatte zu reservieren.
- 9. Schließen Sie die "Eluate"-Schublade.

10.Drücken Sie auf die "OK"-Schaltfläche.

Der QIAsymphony SP führt anschließend einen Inventar-Scan der "Eluate"-Schublade durch. Die Probenverarbeitung wird unterbrochen und der Roboterarm fährt zur "Eluate"-Schublade, um zu prüfen, dass auf den ausgewählten Elutions-Stellplätzen jeweils ein Elutions-Rack steht

### Probenvorbereitung

Lassen Sie die Abstrichproben auf Raumtemperatur (15–30 °C) äquilibrieren, bevor Sie mit der Probenvorbereitung beginnen. Überführen Sie erst unmittelbar vor dem Starten des Laufs das angegebene Volumen der Abstrichprobe in ein Probenröhrchen.

- 1. Beschriften Sie für jede Abstrichprobe ein 14-ml-Rundboden-Röhrchen (17 x 100 mm, aus Polystyrol). Alternativ können Sie das Röhrchen auch mit einem Barcode-Etikett versehen.
- 2. Stellen Sie die Probenröhrchen in das entsprechende Röhrchen-Gestell, und zwar in der Reihenfolge, in der sie auf die Eluat-Platte übertragen werden. Richten Sie die Barcodes gegebenenfalls nach links aus, sodass sie vom Barcode-Reader gescannt werden können.
- 3. Schütteln Sie die Röhrchen mit den Proben in PreservCyt Lösung jeweils einzeln von Hand für jeweils 5–10 Sekunden. Alternativ können Sie sie auch auf einem Laborschüttler (Vortex) bei maximaler Drehzahl für 5–10 Sekunden mischen.
- 4. Nehmen Sie direkt danach, da die Zellen rasch sedimentieren, den Deckel von dem PreservCyt Probenröhrchen ab und pipettieren Sie 3 ml Probe auf den Boden des entsprechenden Probenröhrchens im Röhrchen-Gestell.

Durch das Pipettieren auf den Boden des Probenröhrchens wird unnötiges Anhaften von Zellmaterial an der Innenwand des Röhrchens vermieden.

Vermeiden Sie Schaumbildung in den Probenröhrchen, um einen zuverläs-sigen Probentransfer (durch den QIAsymphony SP) sicherzustellen.

- 5. Setzen Sie den Deckel wieder auf das PreservCyt Probenröhrchen.
- 6. Wiederholen Sie den Vorgang gegebenenfalls für jede weitere Probe.
- 7. Laden Sie das Proben-Rack in die "Sample"-Schublade (Proben)

## Starten des QIAsymphony SP Protokolllaufs

1. Geben Sie über den Touchscreen die erforderlichen Informationen zu jeder Proben-Charge, die verarbeitet werden soll, ein.

Geben Sie folgende Daten ein:

- Probenkennungen ("Sample IDs")
- Probenröhrchen-Typ: "BD#352051 FalconPP 17x100"
- Protokoll, das abgearbeitet werden soll: "PC2500\_HC2\_V1\_DSP"
- Ausgabeposition: Elutions-Stellplatz 1 ("Elution slot 1")
- 2. Drücken Sie auf "Queue" (Zur Abarbeitung anstehend).

Der Status der Charge wechselt von "LOADED" (GELADEN) zu "QUEUED" (BEREIT FÜR PROBENVERARBEITUNG). Sobald eine Proben-Charge bereit ist für die Verarbeitung (Status "queued"), erscheint die Schaltfläche "Run" (Ausführen).

3. Drücken Sie auf die "Run"-Schaltfläche, um den Protokolllauf des QIAsymphony SP zu starten. Alle Schritte des Protokolllaufs werden voll automatisch abgearbeitet. Nach Ende des Protokolllaufs wechselt der angezeigte Status der Proben-Charge von "RUNNING" (LÄUFT) zu

"COMPLETED" (ABGESCHLOSSEN).

Die Hybridisierungs-Mikrotestplatte sollte unmittelbar nach Abschluss des Protokolllaufs aus der "Eluate"-Schublade entnommen werden. Je nach Temperatur und Luftfeuchtigkeit kann es in der Hybridisierungs-Mikrotest-platte zu Kondensation oder Verdunstung kommen, wenn sie nach dem Protokolllauf im QIAsymphony SP stehen gelassen wird.

- 4. Öffnen Sie die "Eluate"-Schublade.
- 5. Drücken Sie im Touchscreen auf "Slot 1" (Stellplatz 1) und dann auf "Remove". Ein Fenster erscheint, in dem Sie gefragt werden, ob Sie das Rack ent-nehmen wollen.
- 6. Drücken Sie zur Bestätigung auf "Yes".
- 7. Entnehmen Sie die Hybridisierungs-Mikrotestplatte mit den Probenextrakten aus der "Eluate"-Schublade. Weitere Informationen finden Sie im Abschnitt ["Lagerung der Probenextrakte"](#page-9-0) (siehe Seite [10\)](#page-9-0).

Wichtig: Vermeiden Sie bei der Handhabung der Hybridisierungs-Mikrotest-platte ein Verspritzen der Probenextrakte. Verschließen Sie die Hybridisie¬rungs-Mikrotestplatte mit einem Mikrotestplatten-Deckel nach der Entnahme aus der "Eluat"-Schublade und halten Sie die Platte, wann immer möglich, geschlossen.

8. Drücken Sie anschließend auf "OK".

Der QIAsymphony SP führt einen Inventar-Scan der "Eluate"-Schublade durch.

Für jede Hybridisierungs-Mikrotestplatte wird eine Ergebnisdatei erstellt.

- 9. Führen Sie eine Sichtkontrolle der Probenextrakte durch. Schließen Sie einen Probenextrakt ohne eine sichtbare Menge an Magnet-Partikeln von der weiteren Testung aus.
- 10.Entnehmen Sie die Reagenzienkartusche(n) (RC). Falls eine Reagenzien-kartusche (RC) nur teilweise aufgebraucht wurde, verschließen Sie sie mit den mitgelieferten wiederverwendbaren Dichtungsstreifen (RSS) direkt nach Ende des Protokolllaufs, um Verdunstung zu vermeiden.
- 11.Führen Sie eine Sichtkontrolle der Probenextrakte durch. Schließen Sie alle Proben, die nicht ordnungsgemäß während des Protokolllaufs transferiert wurden, von der weiteren Testung aus.
- 12.Verwerfen Sie die gebrauchten Probenröhrchen und den (Flüssig-)Abfall gemäß den lokal geltenden Sicherheits- und Umweltschutzbestimmungen.
- 13.Reinigen Sie den QIAsymphony SP.

Befolgen Sie die Wartungsanweisungen in den Handbüchern zu Ihrem Gerät.

<span id="page-9-0"></span>14.Schließen Sie die Schubladen des Geräts und schalten Sie den QIAsymphony SP aus.

Lagerung der Probenextrakte

Stellen Sie sicher, dass die Hybridisierungs-Mikrotestplatte mit einem Mikrotestplatten-Deckel verschlossen bzw. abgedeckt und gelagert wird. Die Proben¬extrakte können – abgedeckt mit einem Mikrotestplatten-Deckel – bis zu 5 Tage bei 2–8 °C gelagert werden.

## Bearbeitungshistorie

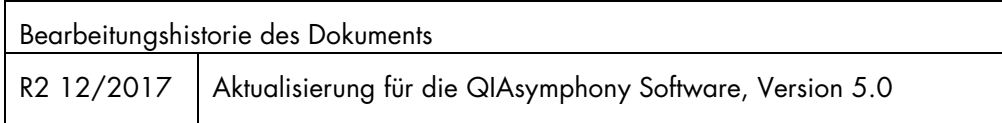

Aktuelle Lizenzinformationen und produktspezifische Anwendungseinschrän-kungen finden Sie im jeweiligen QIAGEN® Kit- oder Geräte-Handbuch. QIAGEN Kit- und Geräte-Handbücher stehen unter www.qiagen.com zur Verfügung oder können Sie vom QIAGEN Technischen Service oder dem für Sie zuständigen Außendienstmitarbeiter oder Distributor anfordern.

Warenzeichen/Markennamen: QIAGEN®, Sample to Insigh®, QIAsymphony®, *digene*®, Rapid Capture® (QIAGEN-Gruppe); PreservCyt® (Hologic, Inc.).Es kann nicht davon ausgegangen werden, dass die in diesem<br>Handbuch verwendeten Mar

Bestellungen www.qiagen.com/shop | Technische Beratung support.qiagen.com | Internetseite [www.qiagen.com](http://www.qiagen.com/)